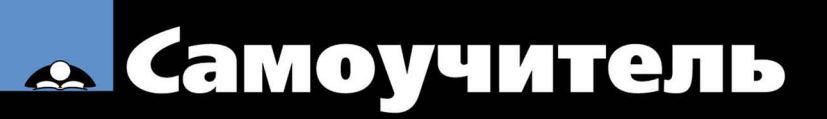

Андрей Прахов

# Blender 2.7

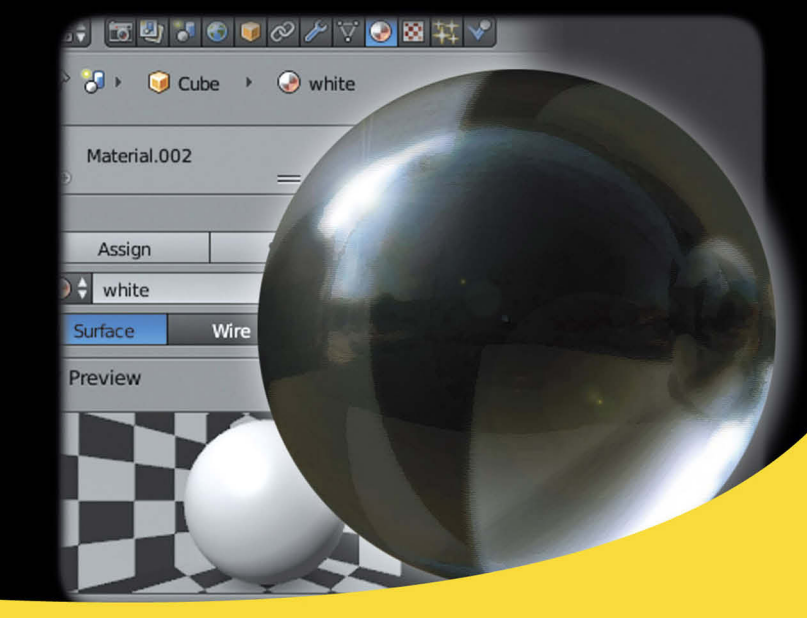

**Высокополигональное** моделирование Работа с материалами Анимация персонажей Создание композиций с Node Editor **Система Motion Tracking** Симуляция движений частиц Фотореализм с Cycles Render

 $-\mathbf{b}h\mathbf{v}$ **Материалы** на www.bhv.ru

УДК 004.92 ББК 32.973.26-018.2 П70

#### **Прахов А. А.**

П70 Самоучитель Blender 2.7. — СПб.: БХВ-Петербург, 2016. — 400 с.: ил. — (Самоучитель)

ISBN 978-5-9775-3494-9

Книга предназначена для самостоятельного освоения трехмерного моделирования и анимации в свободно распространяемой программе Blender 2.7 Описано простое моделирование с помощью примитивов Mesh, использование кривых, поверхностей NURBS, материалов и текстур, создание анимации. Рассмотрены различные физические системы для симуляции движений частиц (гравитация, силовые поля, жидкости, дым, волосы и мех, ткани), свет, камеры и окружение. Описаны встроенные системы рендеринга, включая фотореалистичный движок Cycles Render, а также особые функции Blender (система Motion Tracking, Node Editor, NLA Editor, Grease Pencil, редактор видео VSE, плагины). Изложение сопровождается как простыми и наглядными примерами, так и расширенными уроками.

На сайте издательства находятся файлы всех рассмотренных в книге примеров.

*Для широкого круга пользователей*

УДК 004.92 ББК 32.973.26-018.2

#### **Группа подготовки издания:**

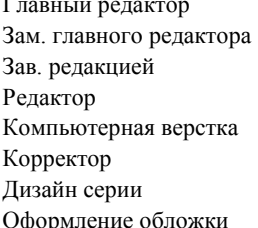

Главный редактор *Екатерина Кондукова* Зам. главного редактора *Евгений Рыбаков* Зав. редакцией *Екатерина Капалыгина* Редактор *Григорий Добин* Компьютерная верстка *Ольги Сергиенко* Корректор *Зинаида Дмитриева* Дизайн серии *Инны Тачиной* Марины Дамбиевой

Формат 70×100<sup>1</sup>/<sub>16</sub>. Усл. печ. л. 32,25. Тираж 200 экз. "БХВ-Петербург", 191036, Санкт-Петербург, Гончарная ул., 20.

> Отпечатано в типографии ИП Коновалов Санкт-Петербург, наб. Обводного канала, 29.

# Оглавление

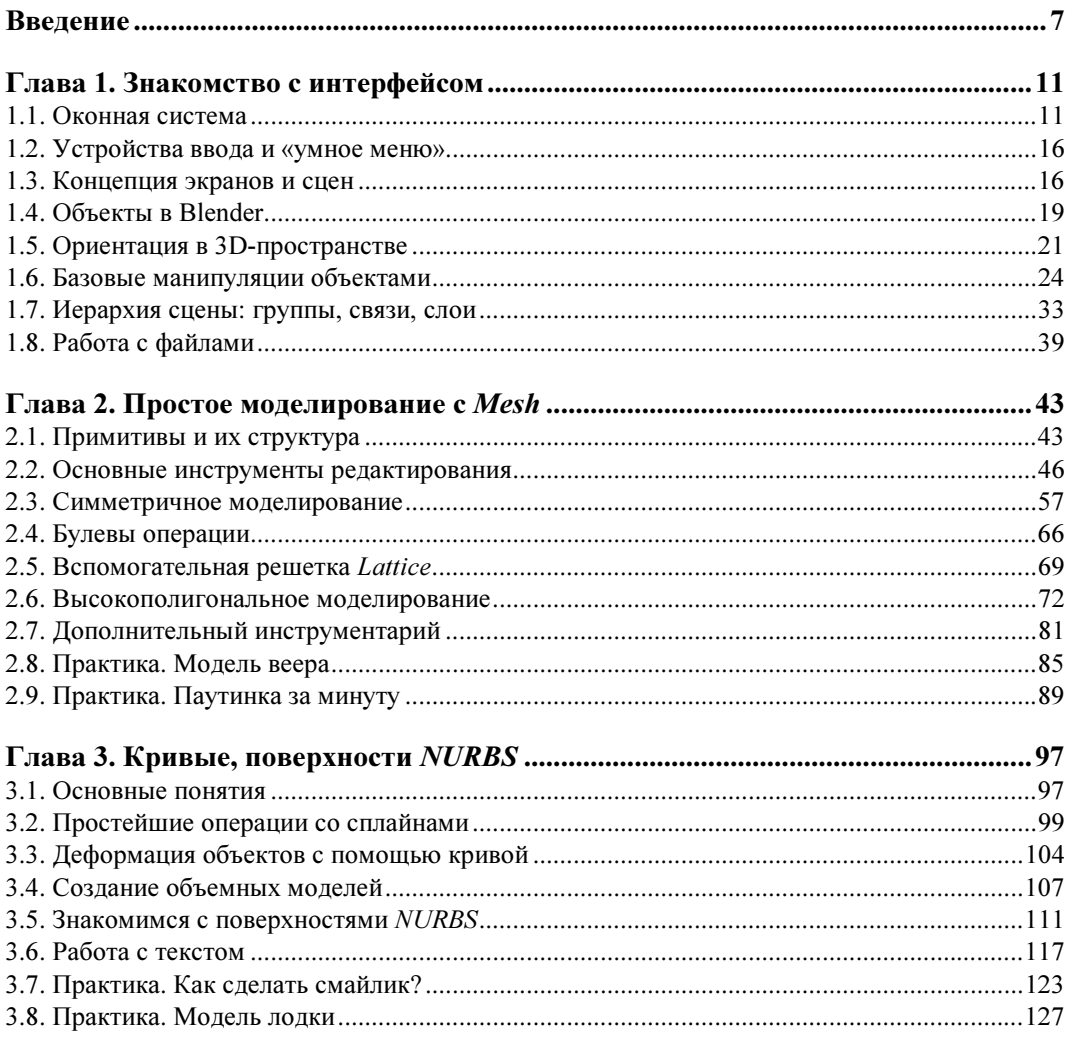

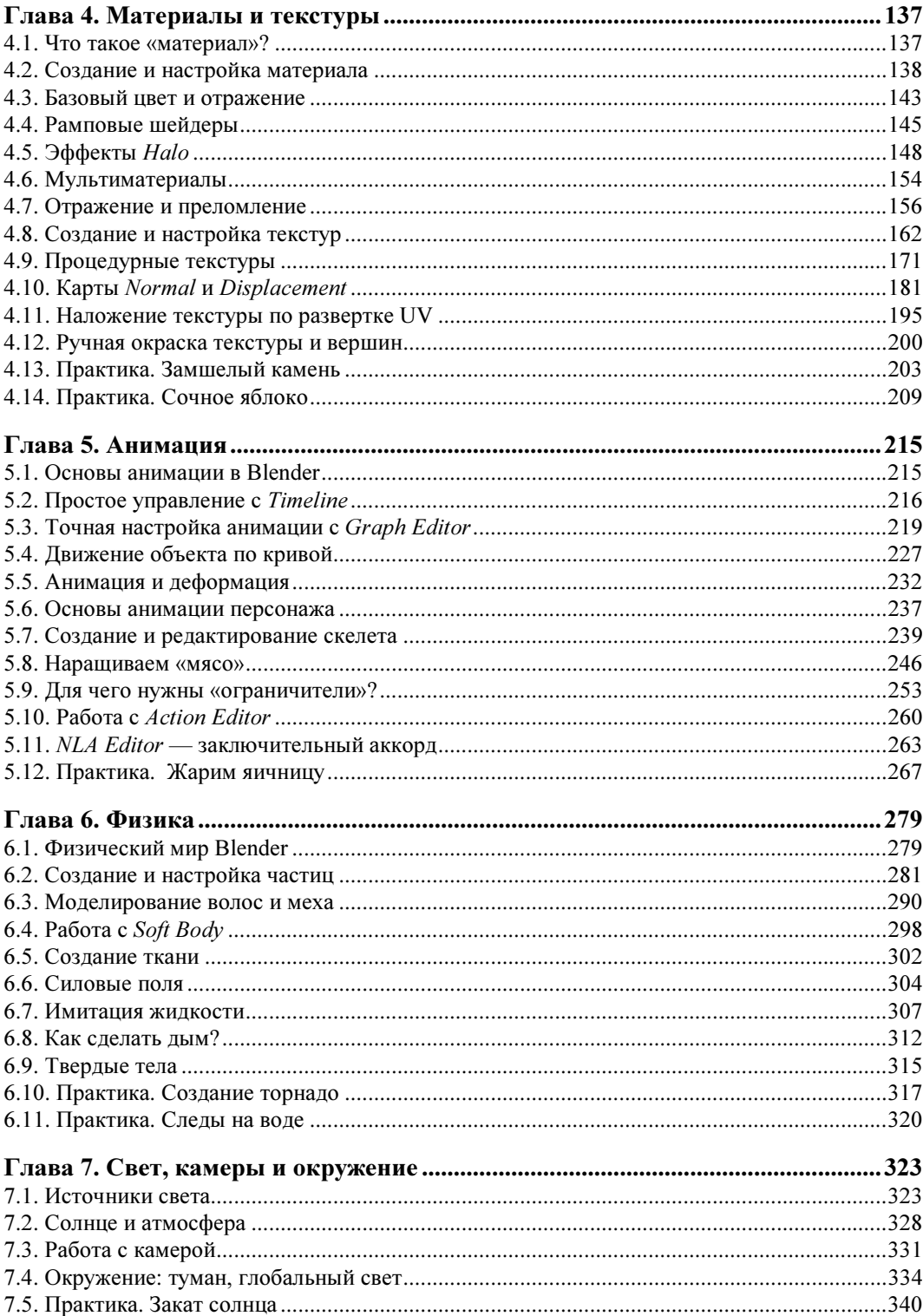

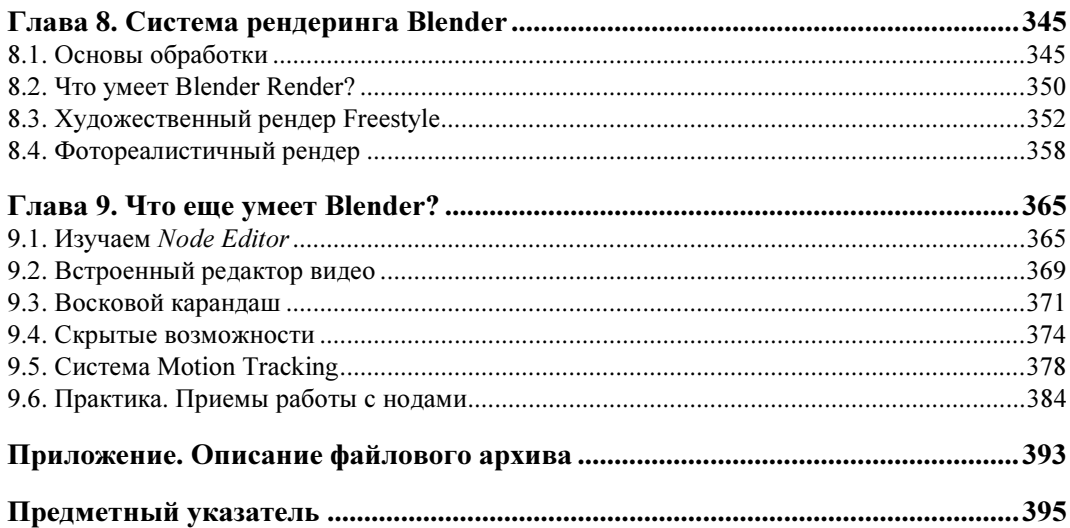

## **THARA** 1

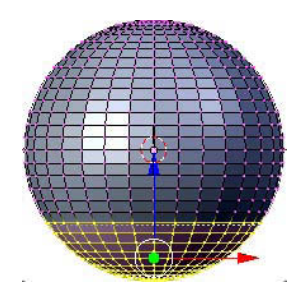

# Знакомство с интерфейсом

Когда приходится запускать неизвестное приложение, первым делом обращаешь внимание на то, как оно выглядит. Не зря одна известная пословица гласит: «Встречают по одежке...». А вот «провожать по уму» такую программу, как Blender, вам и не захочется. Если вы любитель или профессионал в области 3D-графики, то мощь и простота этого редактора вас покорят.

«Но, простите! — воскликнет дотошный читатель. — Ведь о Blender ходит слава сложной программы с запутанным интерфейсом». Резонно замечу, что любое серьезное приложение требует вдумчивого изучения. По мере накопления опыта все кажущиеся сложности уйдут на задний план. Будь то Blender или Мауа, или 3ds Max - любая программа в умелых руках станет послушным инструментом.

Элегантный внешний вид, полностью настраиваемая рабочая область, гибкое конфигурирование горячих клавиш - все это призвано облегчить работу пользователя, дать возможность ему сконцентрироваться исключительно на творчестве. Если вы ранее работали с другими программами 3D-моделирования, то первоначально многое будет казаться неудобным и несуразным. Однако - лишь на первый взгляд. Ведь Blender обладает собственным подходом к созданию 3D-контента, особым своего рода мировоззрением. Постигнув его, начинаешь понимать, как удобно и продуманно все в нем устроено. В конце концов, ничто не мешает настроить программу на свой вкус, благо разработчики предлагают для этого широчайшие возможности.

Эта глава является базовой в понимании работы с Blender. Прочитав ее, вы изучите интерфейс программы, познакомитесь с основными объектами и даже сделаете свою первую модель.

## 1.1. Оконная система

Итак, вы установили Blender, запустили программу и готовы идти в бой. Что ж, давайте начинать.

При запуске программа всегда встречает приветственным окном с какой-либо занимательной картинкой. От версии к версии изображение меняется, но это и неважно. Важно то, что это окошко имеет ссылки на полезные интернет-ресурсы, посвященные Blender, а также содержит список последних рабочих проектов. Кроме того, есть еще три интересных пункта:

- $\blacklozenge$  Recover Last Session (Восстановить последний сеанс) — вызывает проект, из которого был произведен выход из программы. Дело в том, что когда вы закрываете Blender, происходит автоматическое сохранение файла с именем quit.blend в локальном каталоге Temp текущего пользователя. Эта функция чрезвычайно полезна, если вы забыли сохранить проект перед выходом;
- $\blacklozenge$ **Copy Previous Settings** (Копировать предыдущие настройки) — не что иное, как своеобразный мостик между версиями программы. Щелкните на этом пункте, если желаете восстановить предыдущие настройки Blender, включая и установленные плагины;
- $\blacklozenge$  Interaction (Взаимодействие) — эта ссылка будет интересна тем, кто ранее работал с альтернативными программами Maya или 3ds Max. Просто выберите из предлагаемого списка пресетов нужный пункт и получите привычную раскладку горячих клавиш.

А теперь давайте посмотрим на скриншот стандартного окна программы (рис. 1.1).

В действительности здесь не одно окно, а целых пять. И вы можете делать с ними, что захотите: изменять размеры, добавлять новые, удалять ненужные и даже отсоединять

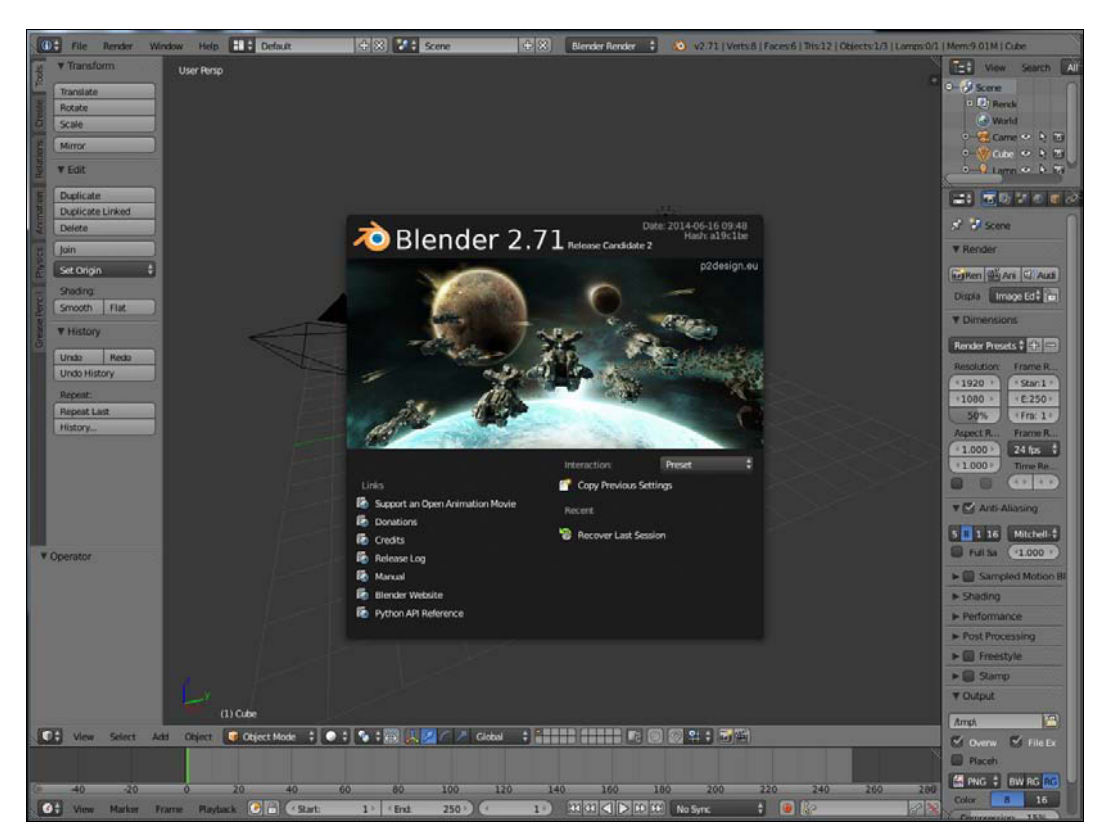

Рис. 1.1. При первом запуске Blender выглядит именно так

их в виде отдельного окна. Последняя функция пригодится тем, у кого несколько мониторов.

Попробуем немного поиграть с окнами. Щелкните в любом месте программы, чтобы закрыть приветствие Blender. Если вы подведете курсор к какой-либо границе между панелями, то он поменяется на характерный двухсторонний указатель. Теперь вы можете, зажав левую кнопку мыши, перетянуть границу в нужную сторону.

#### СОВЕТ

Экспериментируй, проверяй, используй! Вот ваш лозунг для лучшего усвоения материала. Все несложные упражнения, приведенные в книге, старайтесь повторять на практике.

Весьма оригинально в Blender выполнено управление окнами: удаление, объединение и отсоединение. Для этих операций служит небольшой уголок в верхнем правом углу каждого окна (рис. 1.2).

Уцепитесь курсором за любой понравившийся уголок и попробуйте немного перетянуть его влево. Как видите, появился дубликат окна. Чтобы объединить их, достаточно перетянуть тот же уголок вправо. При этом вы увидите схематичные стрелки, указывающие, куда именно «вольется» окно. Можете поменять направление, перемещая мышь вправо или влево.

Запомните два простых правила:

- $\blacklozenge$  для добавления окна движение мышью влево или вниз;
- для объединения окон движение мышью направо или вверх.

Отсоединение окна выполняется еще проще:

- 1. Нажмите и удерживайте клавишу <Shift>.
- 2. Уцепитесь курсором за уголок.
- 3. Перетяните мышь в любую сторону.

Такое управление окнами достаточно необычное, но на практике оно оказывается весьма эффективным.

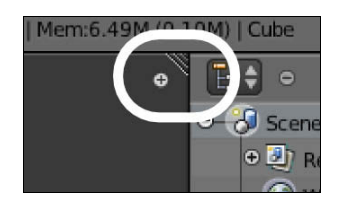

Рис. 1.2. Ключевой элемент для управления окном

Blender — программа многофункциональная, она позволяет моделировать, выполнять анимацию, создавать видеопоследовательности, поддерживает скриптование. Вполне понятно, что разработчики озаботились надлежащим образом сгруппировать инструментарий отдельными блоками для оптимального использования. Давайте познакомимся с глобальными окнами программы.

Присмотритесь внимательно к окнам приложения. С правой стороны, вверху, у каждой области имеется небольшая кнопка, при нажатии которой выскакивает особое меню (рис. 1.3). Именно в нем вы можете выбрать, какое окно будет находиться в этой области.

Рис. 1.3. Это меню включает все возможные окна программы

Рассмотрим список возможных окон.

- $\triangleleft$  3D View (3D Вид) основное окно для создания и просмотра сцены.
- $\blacklozenge$  Timeline (Шкала времени) временная шкала для контроля анимации.
- Graph Editor (Редактор графов) редактор анимационных ключей. Позволяет с помощью кривых точно корректировать поведение конкретного объекта и его свойств.
- Dope Sheet (Таблица ключей) многофункциональный редактор анимации, имеющий пять режимов работы:
	- Dope Sheet управление ключевой анимацией всей сцены;
	- Action Editor (Редактор действий) специальный режим для управления только скелетной анимацией;
	- Shape Key Editor (Редактор ключей формы) настройка внутренней анимации конкретного объекта;
	- Grease Pencil (Восковой карандаш) ключевая анимация инструмента Blender с одноименным названием;
	- Mask (Маска) режим для анимации вспомогательных объектов, применяемых для скрытия части изображения сцены.
- NLA Editor (Редактор NLA) нелинейный редактор последовательностей. Его удобно использовать для глобального контроля анимации всей сцены.
- UV/Image Editor (Редактор изображений) создание, наложение текстур на объект.
- Video Sequence Editor (Редактор видеопоследовательностей) полнофункциональная монтажная система, позволяющая объединять 3D-сцену с видеофайлами, использовать переходы, работать со звуковыми дорожками.
- Movie Clip Editor (Редактор клипов) в отличие от VSE (Video Sequence Editor), это окно служит только для управления системой Motion Tracking, т. е. системой совмещения трехмерного изображения с отснятым видео.

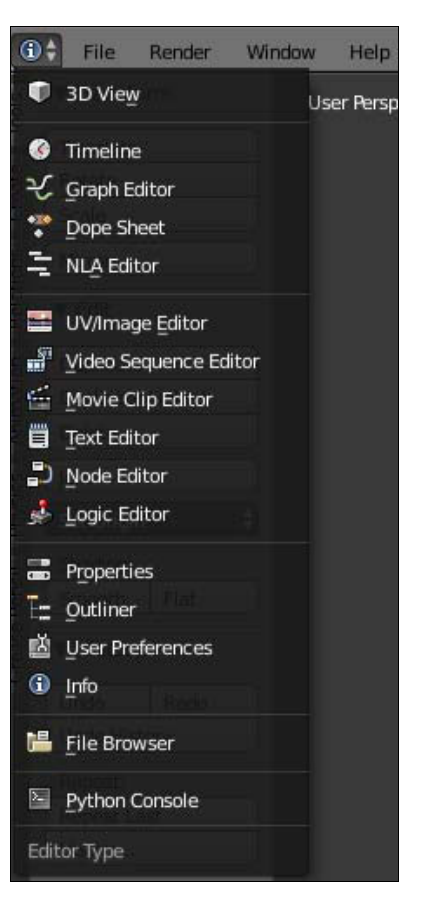

- Text Editor (Текстовый редактор) встроенный текстовый редактор для написания сопроводительного текста к сцене или создания скриптов на языке Python. При этом данные сохраняются в самой сцене.
- Node Editor (Редактор узлов) уникальный инструмент, позволяющий в графическом виде настраивать свойства объектов, сцены, результата рендера (окончательная визуализация сцены).
- Logic Editor (Редактор логики) окно для создания игровой логики.
- Properties (Свойства) основное окно, позволяющее настраивать свойства объектов, сцены, рендера.
- Outliner (Планировщик) вспомогательный инструмент для просмотра и организации сцены.
- User Preferences (Пользовательские настройки) настройки программы.
- Info (Информация) глобальное меню программы и полезная информация о сцене или выделенном объекте.
- File Browser (Браузер файлов) файловый менеджер для загрузки и сохранения файлов. Имеет немало функций, оптимизированных под нужды Blender.
- Python Console (Консоль) интерпретатор Python.

Не правда ли, впечатляющий список инструментария для программы объемом всего 300 Мбайт? Конечно, многие термины вам пока непонятны, но по мере прочтения книги все станет ясно. А теперь давайте вернемся к теме раздела.

Любое окно в Blender имеет стандартные области: кнопку выбора режима (рассматривалась ранее), текстовое или графическое меню, рабочую область. Интересно, что и вид окна можно подстраивать на свой вкус. К примеру, вы можете переместить наверх стандартно размещенное внизу меню или вообще его спрятать. Щелкните правой кнопкой мыши в любом месте по заголовку, и появится небольшая панель Header (Заголовок). На ней всего три пункта:

- Flip to Top (Отразить вверх) перемещает меню вверх окна. После этого надпись изменится на Flip to Bottom (Отразить вниз);
- Collapse Menus (Свернуть меню) любители минимализма могут воспользоваться этой функцией, чтобы еще больше оптимизировать окна Blender. После выбора текстовое меню примет древовидный вид;
- Maximize Area (Максимальный охват) распахивает текущее окно на весь экран.

Вы можете полностью скрыть меню, если оно не нужно. Подведите курсор к границе между меню и рабочей областью. Он должен поменяться на изображение вертикальных стрелок. Нажмите левую кнопку мыши и сожмите меню. А вот для восстановления его ищите небольшую кнопку с крестиком (см. рис. 1.2). Заметьте, что такие кнопки появляются для всех скрытых панелей текущего окна.

#### СОВЕТ

В Blender очень активно используются горячие клавиши. Так, к примеру, для распахивания активного окна (т. е. такого, в котором находится курсор мыши) достаточно нажать комбинацию клавиш <Ctrl>+<Up>.

### 1.2. Устройства ввода и «умное меню»

Работа с мышью и клавиатурой в Blender по сравнению с альтернативными программами имеет свои особенности. Забудьте про всевозможные контекстные меню, вызываемые правой кнопкой мыши, - их ничтожно мало, а существующие относятся лишь к настройке окон. Все манипуляции с интерфейсом осуществляются левой кнопкой мыши, а вот правая служит исключительно для выделения объектов и их элементов. Средняя кнопка (колесико) предназначена для вспомогательных функций: масштабирования и поворота сцены в 3D View, прокручивания содержимого панелей.

Большое значение в Blender отводится использованию комбинаций горячих клавиш. Разумеется, для них имеются альтернативы в виде интерфейсных элементов (кнопок, меню), но на практике гораздо проще пользоваться только ими. На многие горячие клавиши повешены и контекстные меню. Для быстрого выбора необходимого пункта в них можно нажать соответствующую цифровую клавишу на основной клавиатуре.

Однако гордостью Blender является так называемое «умное меню». В старых версиях программы для создания новых объектов существовало специальное меню, вызываемое по клавише <Space>. Это значительно убыстряло работу над сценой, ведь не приходи-

лось лишний раз посещать главное меню приложения. Сейчас разработчики пошли еще дальше. Новая версия «умного меню» позволяет вызывать любую функцию Blender, буквально набрав несколько ключевых символов в поисковой строке. Причем в предлагаемый список попадут команды, относящиеся исключительно к выделенному элементу сцены (рис. 1.4). Так, для поиска команды Add UV Sphere (Создание примитива сферы) достаточно набрать sphe.

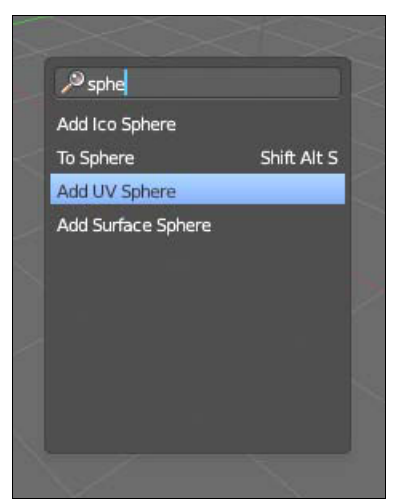

#### Совет

Многие задачи в Blender требуют ввода цифровых данных в специальных окошках. Это делается очень легко - либо щелкаете мышью по полю и вводите с помощью клавиатуры цифры, либо, «уцепившись» за ползунок, двигаете его в нужном направлении. Однако в новой версии программы появилась возможность изменять данные одним движением сразу в нескольких полях. Такое может быть удобным, к примеру, при изменении координат объекта, - просто выделите по вертикали несколько полей и, не отпуская кнопку мыши, передвиньте ползунки в нужном направлении.

и список готов

Рис. 1.4. Пара набранных букв -

## 1.3. Концепция экранов и сцен

Работая над сценой, приходится выполнять множество действий: моделировать, текстурировать, настраивать анимацию и физику, компоновать видеопоследовательности. Уже понятно, что Blender предоставляет широчайшие возможности для настройки рабочих окон. Вот только постоянно манипулировать окнами в зависимости от текущей задачи как-то нецелесообразно. Гораздо проще заранее создать различные раскладки окон под все нужды. Разумеется, такая возможность в Blender предусмотрена. Мало того, разработчики озаботились созданием нескольких заготовок под определенные задачи. Этот механизм получил название: Screen Layout (Макет экрана).

Пользоваться экранами очень и очень просто. Взгляните на рис. 1.5. Несложно определить, что здесь виден кусочек главного меню программы (окно Info).

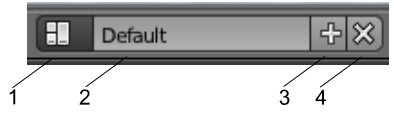

Рис. 1.5. Элементы управления Screen Layout

Рассмотрим элементы окна Info:

- 1. Схематичное изображение окон выбор имеющейся раскладки из выпадающего меню.
- 2. Название текущего экранного макета.
- 3. Добавление новой раскладки.
- 4. Удаление активной раскладки.

Для выбора желаемого макета достаточно щелкнуть по кнопке открытия пресетов и выбрать подходящий, благо разработчики предусмотрели несколько вариантов:

- 3D View Full (Полный просмотр) скрытие лишних панелей и окон, кроме 3D View. Это позволяет эффективно использовать рабочую область экрана;
- Animation (Анимация) набор и расположение окон, оптимально подходит для работы с анимацией;
- Compositing (Композиция) настройка материалов и текстур в режиме Node Editor (Редактор узлов);
- Default (По умолчанию) вариант по умолчанию, предлагаемый программой при первом запуске или создании нового проекта;
- Game Logic (Игровая логика) оптимально для настройки логики игры или презентации;
- Motion Tracking (Трекинг) набор окон для системы синхронизации трехмерного изображения с видео, отснятым камерой;
- Scripting (Скриптование) используйте эту раскладку, если необходимо отредактировать или написать скрипт на Питоне;
- $\blacklozenge$  UV Editing (Развертка UV) создание, окраска и применение текстур;
- Video Editing (Редактирование видео) подготовка видеопоследовательности.

СОВЕТ

Вы можете быстро переключать экранные макеты с помощью горячих клавиш <Ctrl>+<←> или <Ctrl>+<→>.

Иногда имеющихся вариантов макетов просто недостаточно. К примеру, во время моделирования необходимо просматривать рабочий объект с разных ракурсов. Для этой цели целесообразно создать экранную раскладку с несколькими окнами 3D View.

Последовательность действий следующая:

- 1. Создать новый профиль путем нажатия кнопки с изображением плюса.
- 2. Переименовать объект (щелкните по названию и введите новое значение).
- 3. Расположить окна в нужном порядке.

Заметим, что все созданные макеты, равно как и встроенные, сохраняются в файле текущего проекта. Так что, при загрузке своего проекта вы опять вернетесь к любимым настройкам.

#### $C$ ORFT

Создали уникальные экранные раскладки и желаете их использовать для всех проектов? Нет ничего проще. Нажмите <Ctrl>+<U> или выберите пункт меню File | Save Startup File (Файл | Сохранить начальный файл) для сохранения пользовательских настроек. Теперь при создании нового проекта вы сможете работать с собственными заготовками.

В Blender имеется уникальная возможность одновременной работы с несколькими сценами. Это не говорит о том, что происходит запуск разных экземпляров программы. Все происходит в одном и том же проекте. Управление сценами осуществляется на панели главного меню (рис. 1.6).

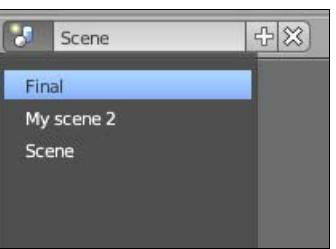

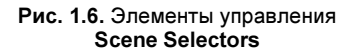

В принципе, работа с этой панелью равноценна ранее рассмотренной Screen Layout. Но в отличие от нее, при нажатии кнопки добавления появится меню New Scene с несколькими пунктами:

- New (Новая) создание новой сцены без каких-либо объектов. Значения настроек рендера берутся по умолчанию;
- Copy Setting (Копирование настроек) создание чистой сцены с текущими настройками рендера;
- $\blacklozenge$  Link Objects (Связь объектов) копирование существующей сцены. При изменении расположения и свойств объектов в одной сцене результаты проявятся в другой:
- $\blacklozenge$  Link Object Data (Связь данных объектов) в этом случае возможно независимое перемещение объектов, но изменения в свойствах фиксируются во всех сценах;
- Full Copy (Полная копия) создание полностью независимой сцены с копиями объектов и настроек.

Для наглядности представим ситуацию, когда возможности одновременной работы с несколькими сценами нет или она не используется. Допустим, идет работа над созданием интерьера гостиной комнаты. По просьбе заказчика вы расставили виртуальную мебель и с гордостью демонстрируете результат. Заказчик в целом удовлетворен, но просит добавить эпизод, где эта мебель располагается несколько по-иному. Нет ничего проще — сохраняете проект в другой файл, меняете расположение объектов и обрабатываете результат. Заказчик просматривает оба эпизода и загорается желанием посмотреть, что произойдет со стеклянным столиком, если на него упадет дубовый шкаф. Желание клиента — закон. Создаете уже третий файл, где красиво вдребезги разлетается столик. Внезапно появляется партнер заказчика и заявляет, что его не устраивает форма шкафа. Все, весь труд насмарку, а впереди переделка трех проектов.

Смешная ситуация? Но она вполне реальна. Давайте посмотрим, что можно было бы сделать, используя механизм сцен Blender:

- 1. Создать сцену с полностью готовыми объектами.
- 2. Выполнить копирование сцены при помощи функции Link Object Data (Соединить с данными объекта). Теперь возможно независимое перемещение объектов в обеих сценах, но любые изменения свойств объектов проявятся во всех связанных сценах.
- 3. Создать третью копию, используя функцию Full Copy (Полная копия). Эта сцена уже независима от первых двух, зато содержит те же объекты и настройки.

## 1.4. Объекты в Blender

Когда смотришь на сложную, красивую трехмерную модель, то поневоле задумываешься — как ее делали? Трудно представить, что изначально она представляла собой какой-нибудь несложный объект — например, куб. Такие объекты, которые служат первородными кирпичиками для создания моделей, называют примитивами.

Но примитивами не ограничивается состав сцены. В ней присутствует множество других объектов, без которых работа над проектом была бы невозможной. Одни служат для создания моделей, другие обеспечивают освещение, третьи являются вспомогательными при работе с анимацией или физикой. Blender предлагает большой набор объектов для реализации самой сумасшедшей идеи.

Для добавления нового объекта в сцену служит специальное меню Add (Добавить) в меню окна  $3D$  View (рис. 1.7).

Blender имеет различные примитивы, подходящие для выполнения той или иной задачи. Причем для качественного результата нужно заранее правильно определиться, какой объект будет лежать в основе. Например, если нужно создать модель яблока, то оптимально использовать примитив сферы.

В некоторых случаях первоосновой могут с равным успехом служить разные виды примитивов. Так модель лодки можно сделать из того же куба, но более удобно для этой цели использовать кривые NURBS. Следовательно, нужно ориентироваться в обилии примитивов Blender и знать их потенциальные возможности.

Все примитивы Blender разделены на две большие группы:

- объекты Mesh (плоскость, куб, сфера, цилиндр, конус, тор);
- математические объекты (кривые, поверхности, метаобъекты).

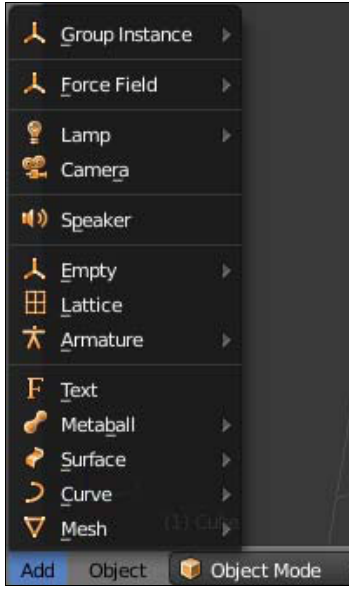

Рис. 1.7. Это меню содержит все объекты Blender

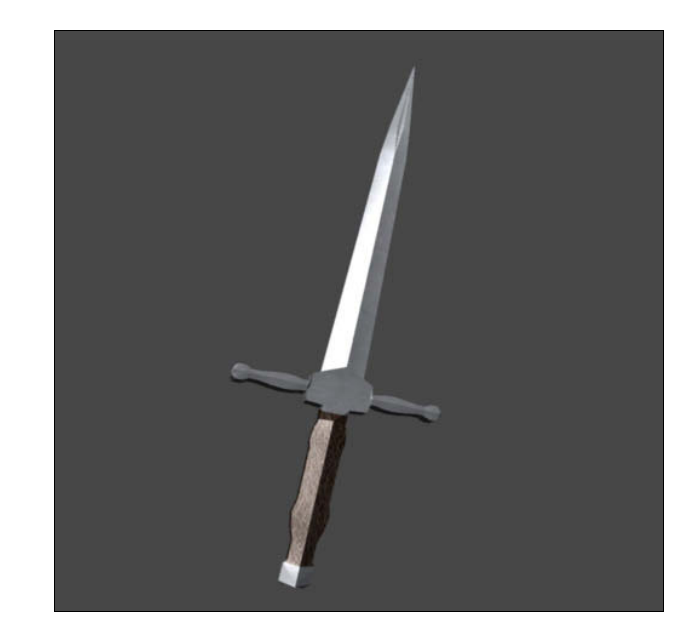

Рис. 1.8. Для создания меча использовался простой куб

Отличие между ними заключается в способах генерации их программой. Так, если структура первых объектов представляет собой набор вершин, ребер и плоскостей (рис. 1.8), то вторые создаются на основе специальных математических функций (рис. 1.9). Это обеспечивает необычайную гибкость при редактировании форм.

Особняком от этих примитивов стоит объект Text. Как вы уже догадались, он служит для создания в сцене букв и текстов. Предлагаемые программой возможности чрезвы-

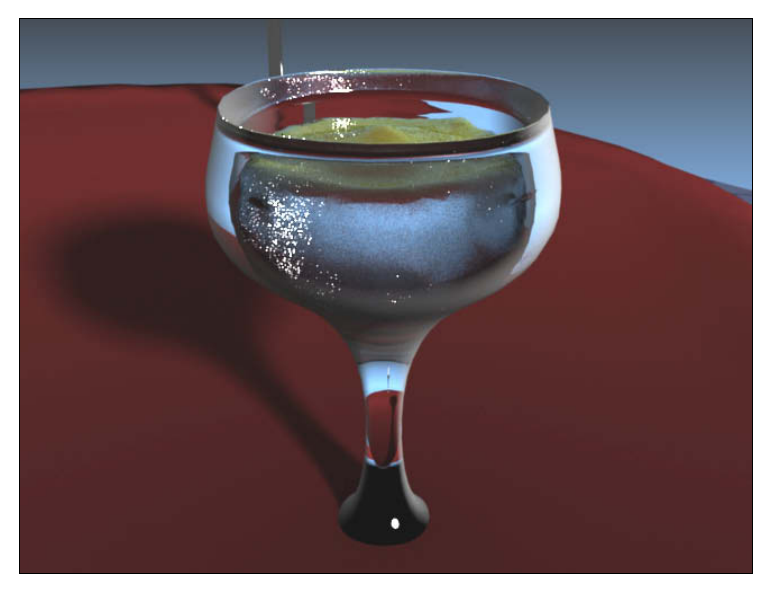

Рис. 1.9. А этот бокал был создан с помощью кривых

чайно широки: от выбора и настройки шрифта до манипулирования независимыми текстовыми блоками. Объект Text является двухмерным и служит только для создания текста. В дальнейшем его обычно конвертируют либо в Mesh, либо в кривые.

Продолжим рассмотрение меню Add (см. рис. 1.7).

- Группы Curve, Surface, Metaball содержат примитивы, создаваемые с помощью математических функций. Благодаря этому редактирование таких объектов является более точным и удобным. Обычно их используют при высокополигональном моделировании.
- Armature (Арматура) этот объект необходим при создании скелетной анимации.
- Lattice (Решетка) вспомогательный объект, как правило, используемый для деформации модели.
- Empty (Пустышка) вспомогательный объект, игнорируемый рендером программы при визуализации сцены.
- Speaker (Динамик) служит для позиционирования источника звука в 3D-пространстве.
- Саmera (Камера) при первом запуске Blender в сцене уже есть одна камера, но вы можете добавить еще несколько.
- Lamp (Свет) этот пункт содержит пять различных типов источников света, начиная точечным и заканчивая солнечным.
- Force Field (Силовые поля) объекты, используемые для имитации физических явлений, таких как ветер.
- Group Instance (Группы) иногда несколько объектов в сцене выгодно объединять в одну группу. После создания такой группы ее название появится в этом пункте.

#### СОВЕТ

Для быстрого вызова меню добавления объектов в сцену нажмите в окне 3D View комбинацию клавиш <Shift>+<A>.

## 1.5. Ориентация в 3D-пространстве

Основная работа в Blender происходит в окне 3D View. Именно в нем создаются, редактируются и размещаются объекты. При первом запуске в окне отображается сцена с минимальным количеством необходимых объектов: камерой, источником света и кубом.

Окно 3D View имеет большое количество интерфейсных элементов, управляющих режимами отображения и редактирования (рис. 1.10).

Рассмотрим основные элементы окна 3D View:

- 1. Информация о режиме просмотра с точки зрения пользователя (вид сцены спереди, сбоку, сверху и т. д.).
- 2. Tool Shelf (Панель инструментов) содержит основные функции, характерные для выделенного объекта и режима редактирования.

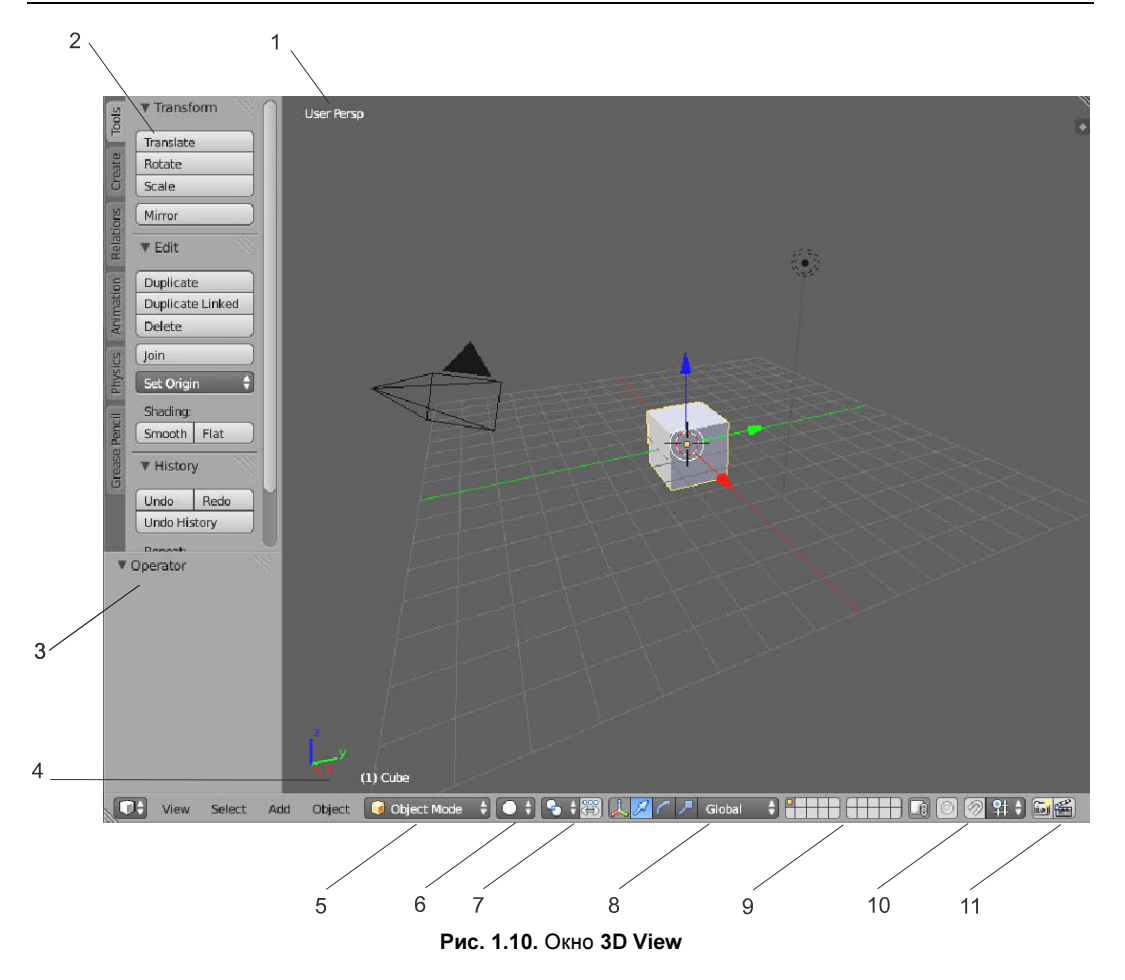

- 3. Эта панель содержит настройки выбранной функции или созданного объекта. К примеру, если добавить в сцену примитив Circle, то на этой панели отобразятся значения: Verticles (Количество вершин), Radius (Радиус), Fill (Заливка).
- 4. Название выделенного объекта в сцене.
- 5. Mode (Режим) выбор режима работы 3D View.
- 6. Viewport Shading (Режим отрисовки) качество отображения объектов на экране, от схематичного до текстурного.
- 7. Pivot Point (Точка центра) используется для указания точки в пространстве, по отношению к которой будет выполняться поворот или масштабирование объекта.
- 8. Кнопки выбора вида манипуляции объектом (перемещение, масштабирование, поворот).
- 9. Управление отображением слоев в сцене.
- 10. Snap (Привязка) вспомогательный режим, для более точного манипулирования объектом.
- 11. Кнопки «мгновенного» чернового рендеринга.

Нужно заметить, что некоторые элементы заголовка окна 3D View могут изменяться в зависимости от выбранного режима (Mode). Более подробно они будут изучаться в следующих главах, а пока давайте рассмотрим подробнее панель Tool Shelf.

Вы уже знаете о двух способах создания новых объектов в сцене: это «умное меню», вызываемое по клавише <Space>, и меню Add. Но есть и третий вариант — набор кнопок в специальной закладке Create панели Tool Shelf. Нет никакой разницы, что использовать для создания сцены, — это только ваш выбор.

Панель Tool Shelf содержит большое количество функций, сгруппированных по разным закладкам. Причем количество их и содержимое меняются в зависимости от задачи, которую вы решаете в сцене. Так, если происходит редактирование конкретного объекта, то программа предложит возможные функции, относящиеся именно к этому режиму работы.

Кроме того, для удобства использования панель Tool Shelf позволяет управлять своим отображением. Вы можете свернуть любую из групп, щелкнув по треугольнику около ее названия, вы можете даже переместить ее в другое место, ухватившись за ребристый уголок около названия.

#### СОВЕТ

Прыгать по закладкам Tool Shelf в поисках нужной группы инструментов не всегда удобно. Но есть возможность «пришпилить» к месту любую панель — щелкните правой кнопкой мыши по названию панели и в появившемся меню выберите пункт Pin (Закрепить). Теперь закрепленная группа всегда будет доступна вне зависимости от выбранной закладки.

При моделировании очень важно рассматривать модель или сцену со всех сторон. Blender позволяет это делать различными способами: с использованием мыши и горячих клавиш.

Рассмотрим основные способы просмотра сцены.

- Вращение. Осуществляется путем нажатия и удержания средней кнопки мыши (колесика). Точкой вращения служит центр окна. Таким образом, чтобы детально рассмотреть нужный объект, достаточно поместить его в центр экрана.
- Панорамирование (перемещение по вертикали или горизонтали). Используется все та же средняя кнопка мыши с нажатой клавишей <Shift>.
- Масштабирование. Для увеличения или уменьшения масштаба сцены вращаем колесико мыши. Альтернативой служит комбинация клавиши <Ctrl> и средней кнопки мыши.

Кроме этих основополагающих манипуляций, Blender предлагает заготовки просмотра, вызываемые горячими клавишами дополнительной цифровой клавиатуры:

- $\blacklozenge$  <NumPad 1> (Front View) вид сцены спереди;
- ◆ <NumPad 3> (RightView) вид сцены справа;
- ◆ <NumPad 7> (Top View) вид сцены сверху;
- <NumPad 0> (Front View) проекция из камеры;
- <NumPad 5> переключение отображения из перспективы в ортогональную проекцию и наоборот;
- $\blacklozenge$  <NumPad 4> и <NumPad 6> вращение сцены по вертикальной оси;
- $\blacklozenge$  <NumPad 2> и <NumPad 8> вращение сцены по горизонтальной оси;
- $\blacklozenge$  $\leq$ NumPad +> и $\leq$ NumPad -> — масштабирование;
- $\blacklozenge$  <NumPad .> — выделенный объект помещается в центр и заполняет всю рабочую область окна.

Итак, вся дополнительная цифровая клавиатура в Blender полностью завязана на управление просмотром окна **3D View**. Запомните эти сочетания клавиш, в будущем они вам не раз пригодятся.

Теперь рассмотрим меню Viewport Shading (Режим отрисовки). Как уже было сказано, в нем можно выбрать способ прорисовки содержимого окна 3D View. При нажатии кнопки Viewport Shading (Режим отрисовки) (см. поз. 6 на рис. 1.10) программа предложит следующий список:

- Rendered (Обработанное) показ сцены выполняется при помощи рендера программы, и вы видите все в финальном качестве. Но в отличие от реальной обработки проекта, вы можете просматривать сцену и даже ее редактировать. Однако учтите, что это требует колоссальных вычислительных мощностей;
- Textured (Текстурные) максимально приближенный к реальности режим прорисовки объектов: показываются текстуры, тени, сложные шейдеры;
- Solid (Сплошной) используется по умолчанию: сами объекты, основные цвета материалов, простые шейдеры;
- Wireframe (Каркас) простое, схематичное представление объектов, этот режим удобно использовать для моделирования;
- Bounding Box (Границы объекта) реальные объекты заменяются параллелепипедами — минимальное представление, но зато максимальная скорость перерисовки сцены.

#### СОВЕТ

Blender предлагает еще один необычный способ просмотра сцены — игровой. Да, да, это не шутка! В режиме «шутера» вы можете бегать или летать по сцене, прыгать, пользоваться гравитацией и даже телепортироваться. Конечно, функция «Fly Mode» больше подходит для тестирования игровых уровней (Blender — это не только трехмерный редактор, но и мощный игровой движок), но что мешает использовать ее для удобного просмотра обычных сцен? Нажмите комбинацию клавиш <Shift>+<F>, и перед вами появится игровой «прицел». Теперь привычными для каждого игрока клавишами <WASD> или курсорными клавишами можно перемещаться по сцене. Если нажать клавишу <Tab>, то включится физический движок и появится гравитация. Теперь можно прыгать (клавиша <V>). И наконец-то, при наводке прицела на объект в сцене и нажатии клавиши <Space> вы мгновенно «телепортируетесь» к выбранной цели.

## 1.6. Базовые манипуляции объектами

В этом разделе вы познакомитесь с основными способами управления объектами в сцене — такими как: перемещение, масштабирование, ротация, добавление и удаление, дублирование.

Запустите Blender и обратите внимание на объекты, находящиеся в окне 3D View. По умолчанию их должно быть три: камера, источник света и куб (см. рис. 1.10).

Чтобы управлять объектом, его необходимо предварительно выделить. Для этого служит правая кнопка мыши. При этом края активного объекта отмечаются оранжевым цветом. Кроме того, появляются вспомогательные элементы в виде разноцветных стрелок с окружностью. Так Blender отмечает центр объекта (окружность) и по умолчанию включает манипулятор перемещения. Попробуйте выделить куб, затем ухватиться за любую из стрелок и, нажав левую кнопку мыши, осторожно переместить ее в сторону — объект послушно последует за курсором. Заметьте, что в этом случае перемещение осуществляется строго по выделенной координатной оси. Для произвольного перемещения вне отдельной оси наведите курсор на объект и, нажав правую кнопку мыши, двигайте манипулятор.

На заголовке окна 3D View имеется специальная группа кнопок, активирующих разные типы манипуляторов (рис. 1.11):

- 1. Включение или отключение визуального отображения в окне активного манипулятора. Это не значит, что объект нельзя будет перемещать или масштабировать. Просто придется использовать горячие клавиши.
- 2. Режим перемещения (Grab).
- 3. Режим вращения (Rotate).
- 4. Режим масштабирования (Scale).
- 5. Выбор координатной системы.

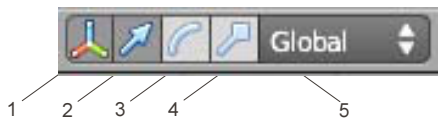

Рис. 1.11. Панель управления манипуляторами

При выборе режима вид вспомогательных элементов у объекта соответствующим образом изменится. Также имеется возможность включения сразу нескольких манипуляторов. Просто выбирайте нужные из них, удерживая нажатой клавишу <Shift>.

В большинстве случаев работать с манипуляторами эффективнее, если использовать горячие клавиши:

- $\bullet \leq G$  > перемещение;
- <S> масштабирование;
- $\blacklozenge$  <R> вращение.

Причем имеется возможность движения объекта строго по нужной координатной оси:

- $\blacklozenge$  <X> координата X;
- <Y> координата Y;
- $\triangleleft$  <Z> координата Z.

Например, необходимо переместить объект по координате Z. Соответственно, нажимаем клавишу <G>, затем <Z> и перемещаем объект. Для закрепления результата служит левая кнопка мыши. Чтобы отменить действие, достаточно щелкнуть правой кнопкой мыши или нажать клавишу <Esc>.